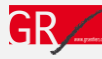

## *Comment accéder aux mises à jour ?*

#### 1) Les Sentiers de  $Q & \mathbf{L} \quad \nabla$ **ACCUEIL OÙ ACHETER** INFORMATIONS V **CARTE GR BOUTIQUE CONTACT 2 TOPO-GUIDES AFFILIATIONS** NOUVEAU PRODUITS Rando D'un Jour **CARTES SGR** Sentier Européen Rando De Plusieurs Jours **APPLICATION SITY TRAIL TOPO-GUIDES NUMÉRIQUES MAGAZINE GR SENTIERS** Rando PDF Liberation Route **ACCESSOIRES SGR** Europe Sentier transfrontalier...

Pour consulter la mise à jour d'un topo-guide, il faut le sélectionner.

2)

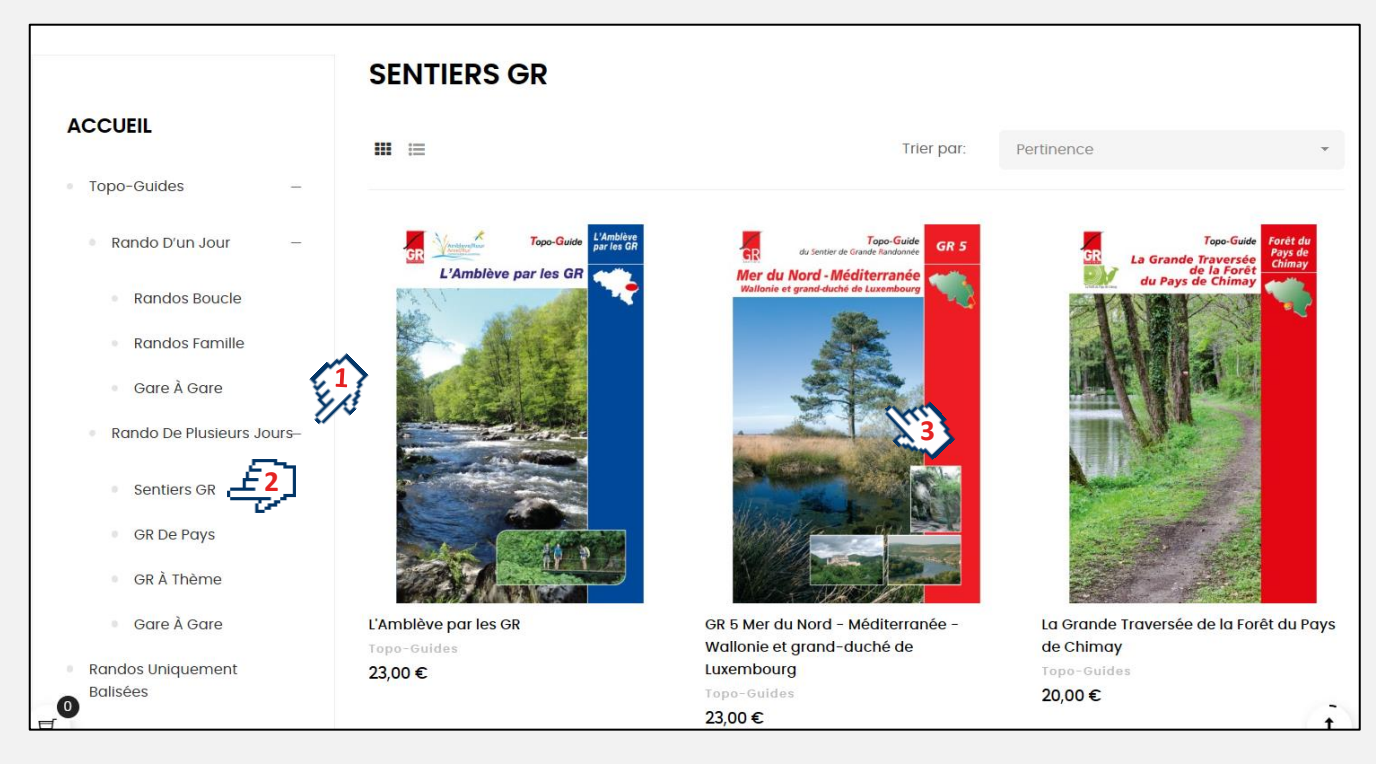

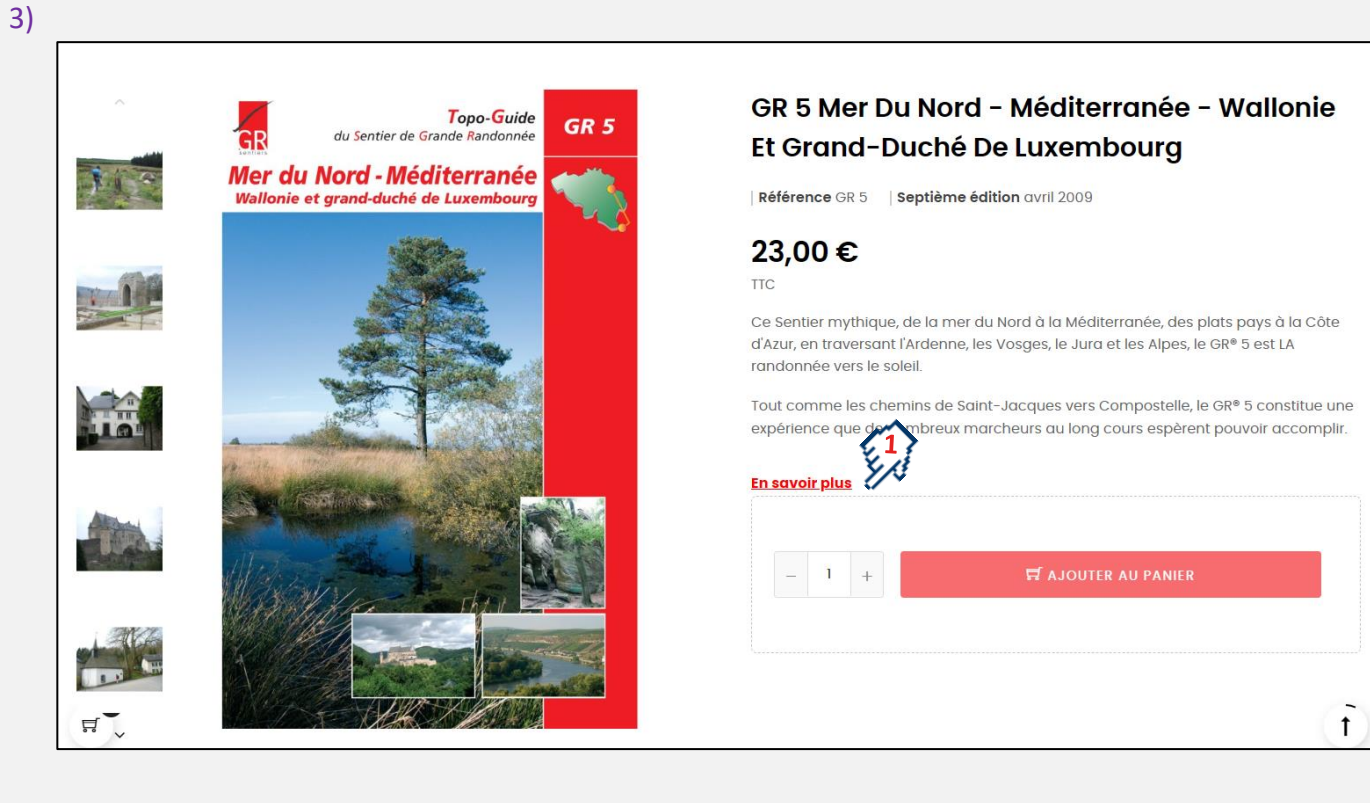

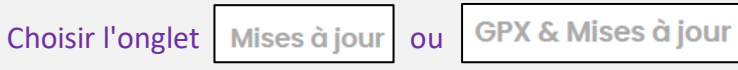

Si l'onglet n'existe pas, c'est qu'il n'y a pas de mise à jour pour ce topo-guide.

### Exemple pour le **GR 5 :**

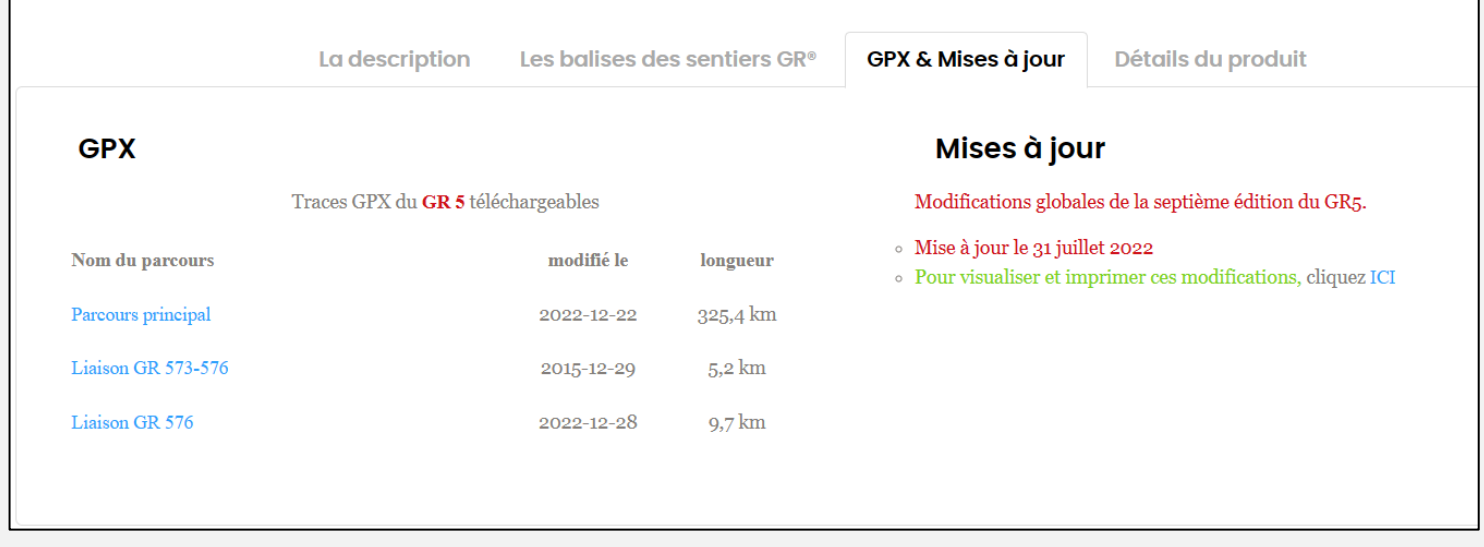

Dans la fenêtre "**Mises à jour**", en cliquant sur "**ICI"** le carnet de la mise à jour du **GR 5** s'affiche :

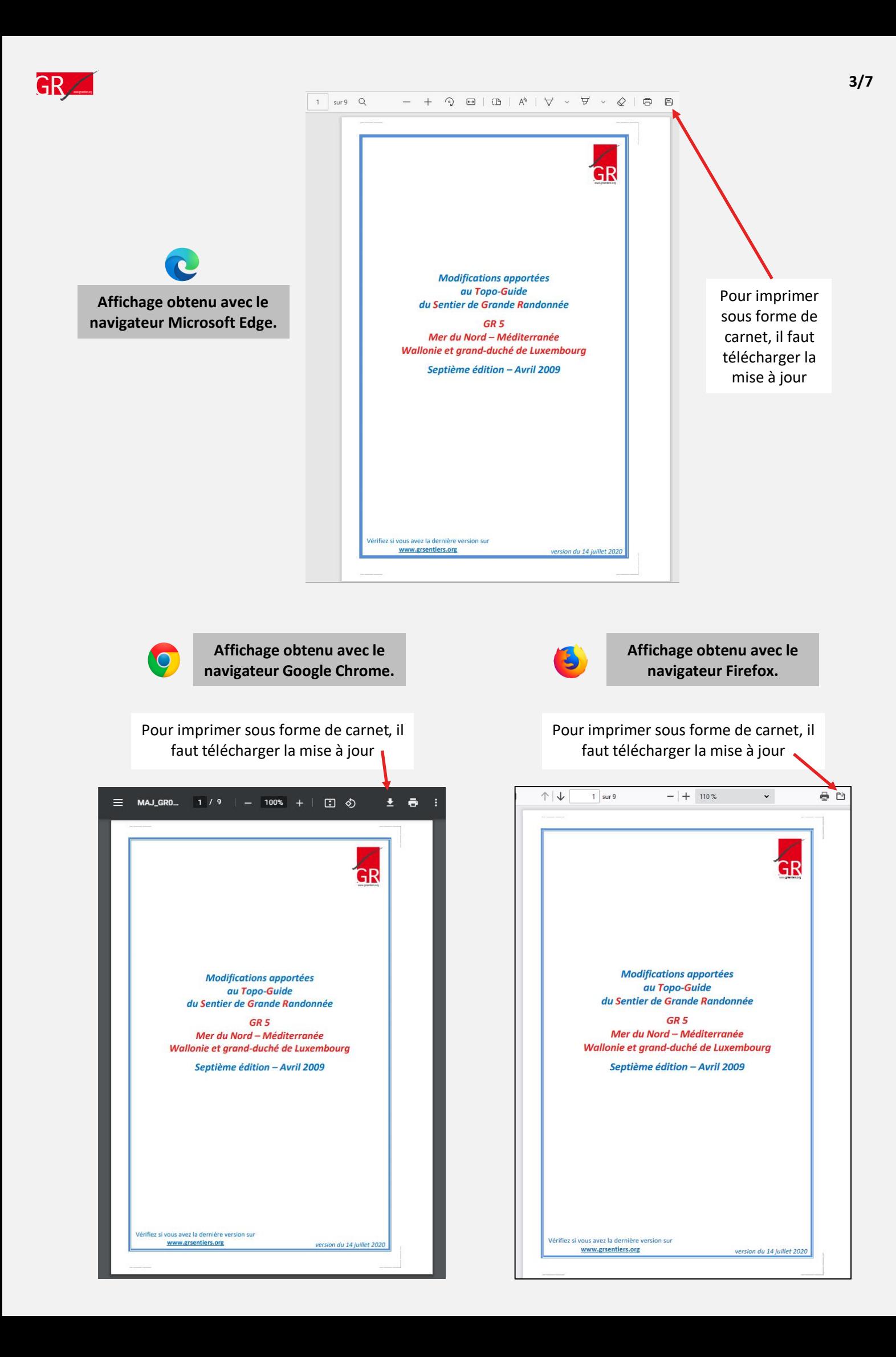

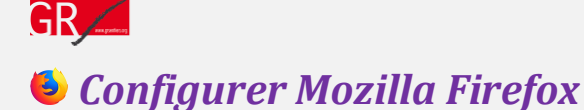

Vous pouvez configurer Mozilla Firefox pour que la mise à jour s'affiche suivant vos désirs.

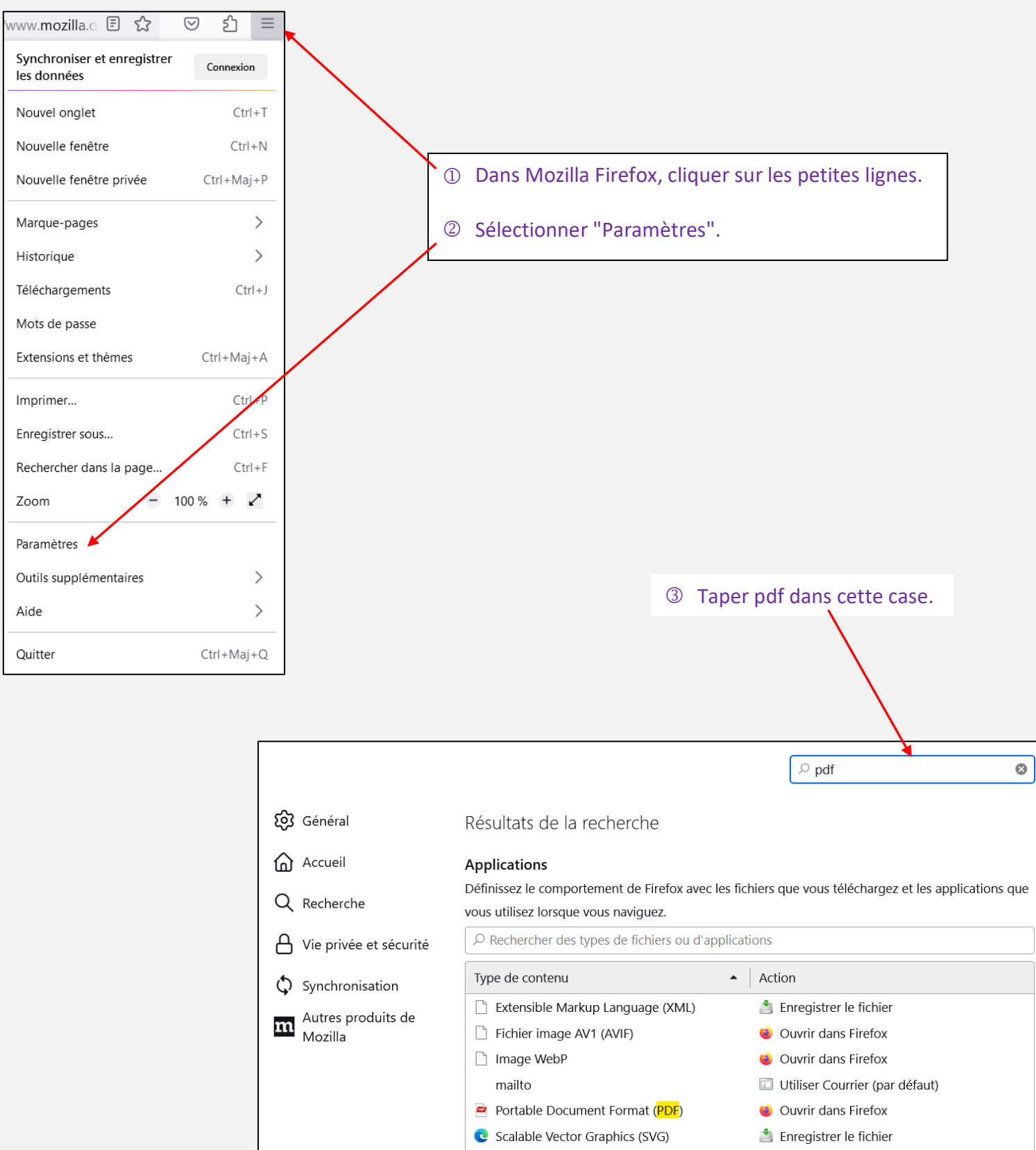

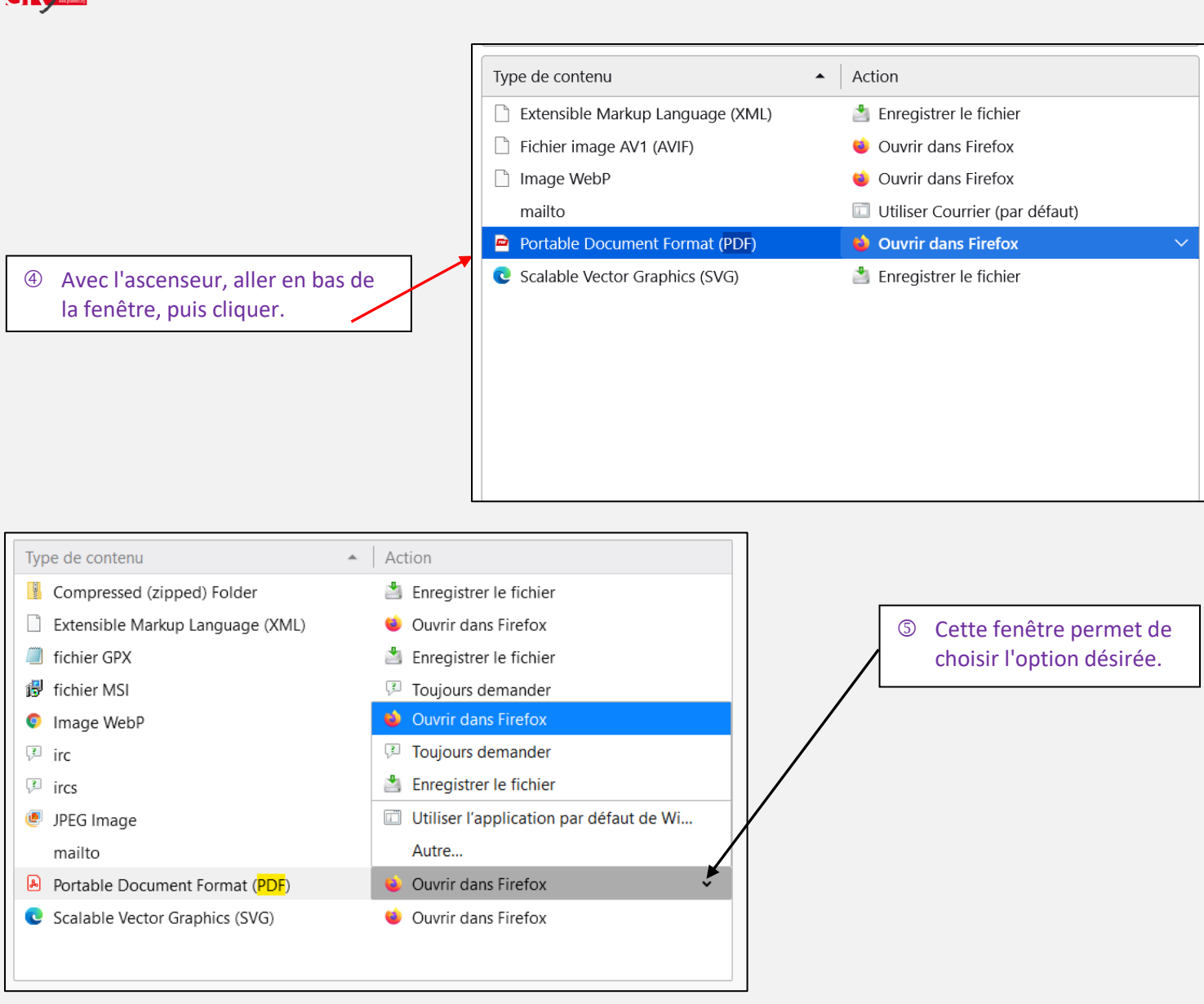

### *Imprimer la mise à jour*

Pour imprimer, il faut un programme qui lit et imprime les fichiers "PDF". Le programme Adobe Acrobat Reader est celui qui est utilisé dans la description ci-dessous.

Le fichier de la mise à jour se trouve dans le répertoire "Téléchargement".

- Ouvrir le fichier avec Adobe Acrobat Reader.
- Cliquer sur la petite imprimante.

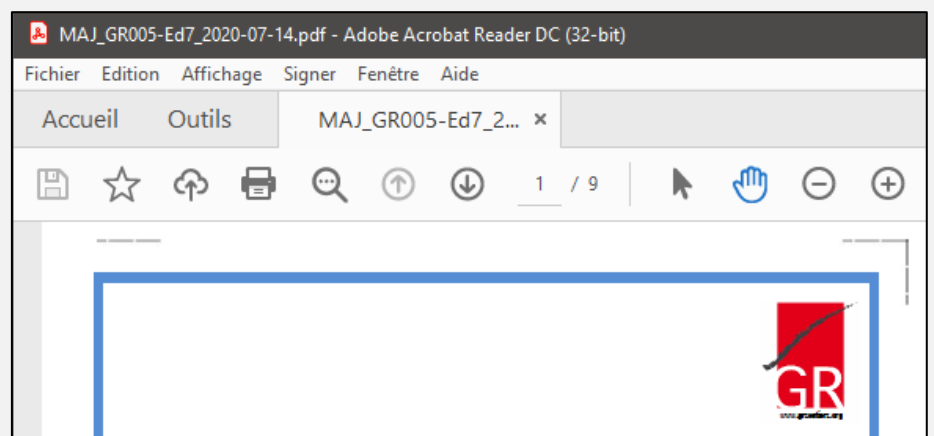

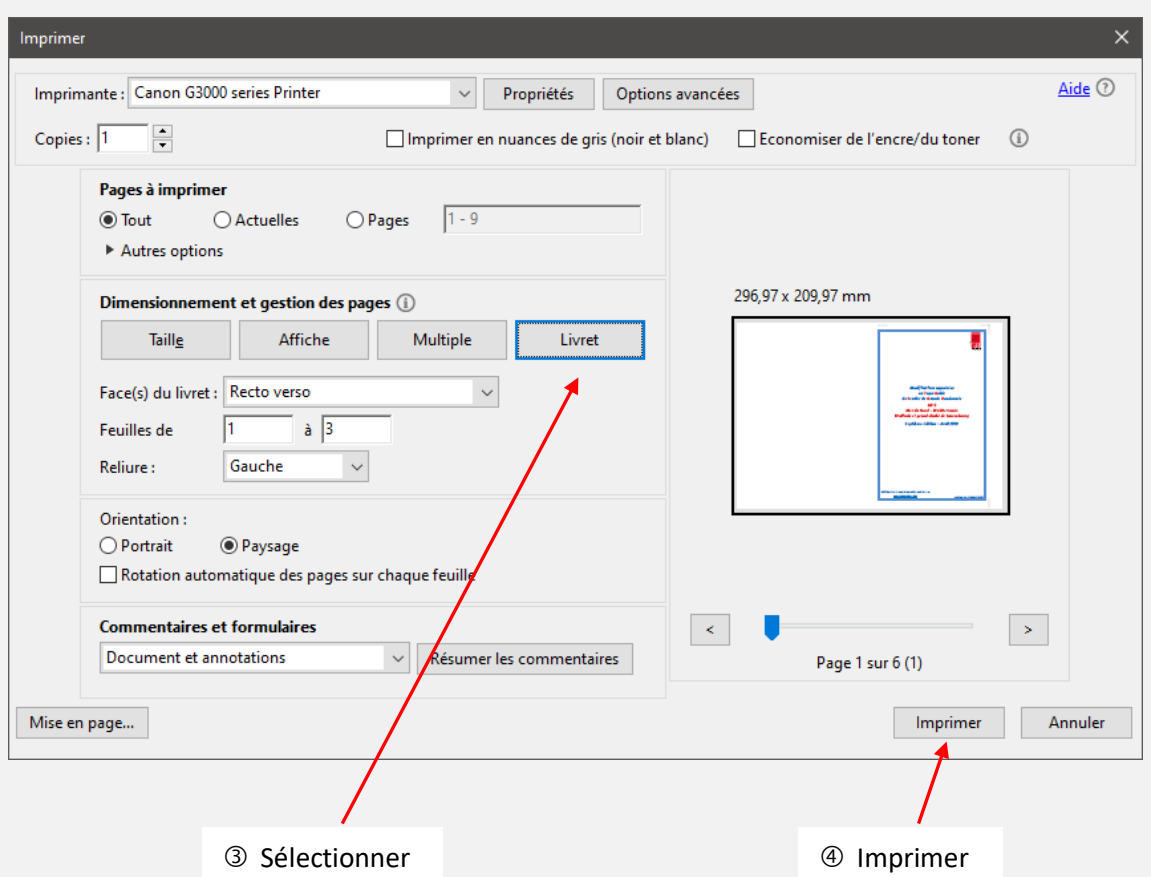

Plier les feuilles en deux puis les découper suivant les pointillés. Le carnet ainsi obtenu s'insérera parfaitement dans le topo-guide.

Remarque : le fichier "pdf" de la mise à jour peut être chargé sur votre iPhone ou votre smartphone.

# *Imprimer une carte en grand*

GR

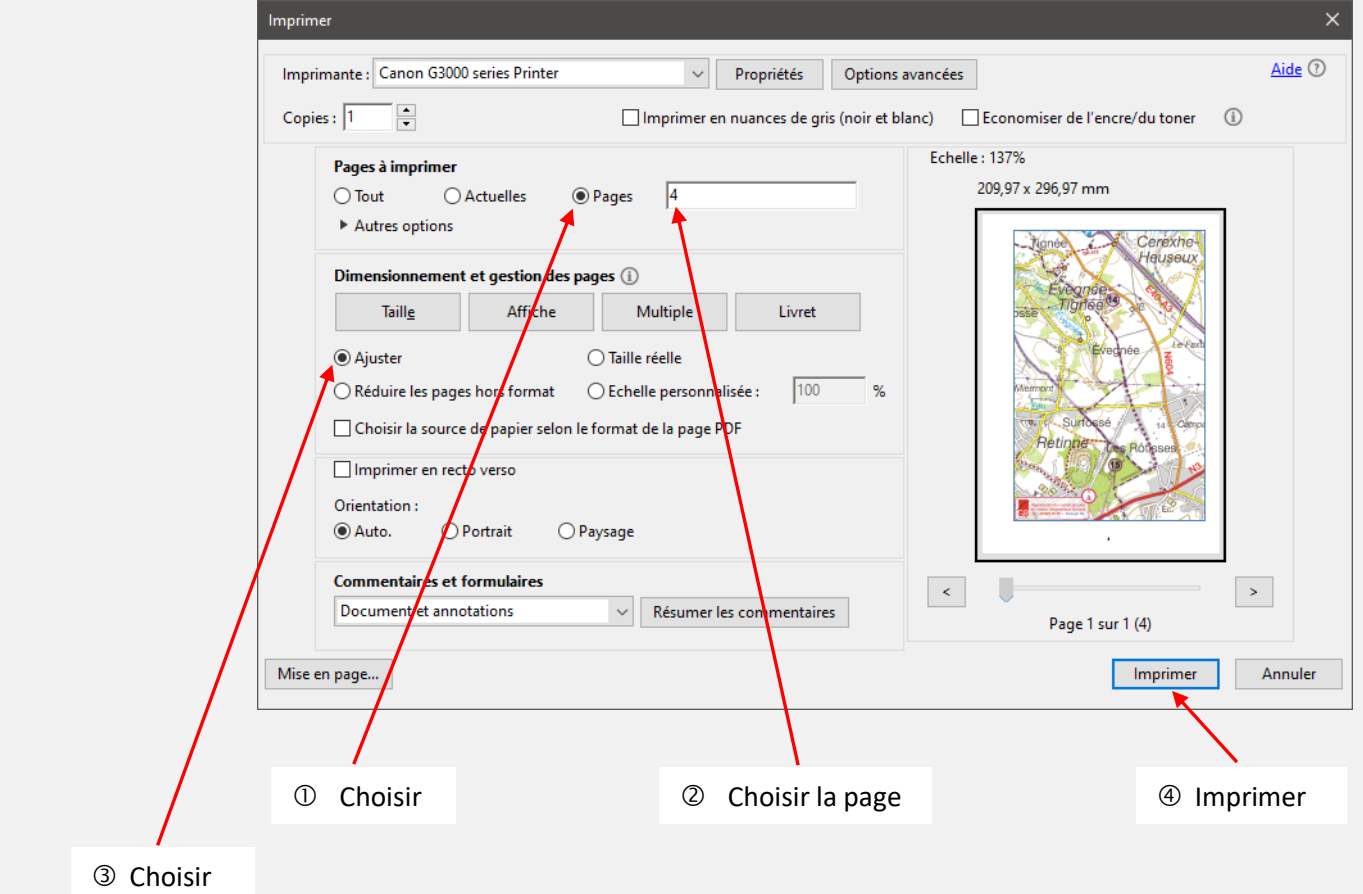

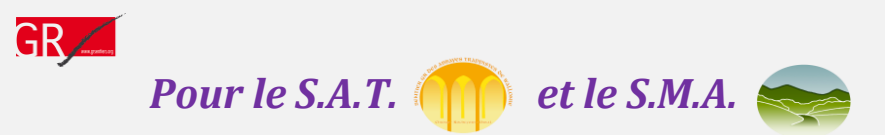

Les mises à jour des versions papier et numériques du S.A.T.sont conçues par page entière. Elles peuvent être collées sur les anciennes pages. Afin d'obtenir le bon format, il faut imprimer en cochant l'option **Taille réelle**

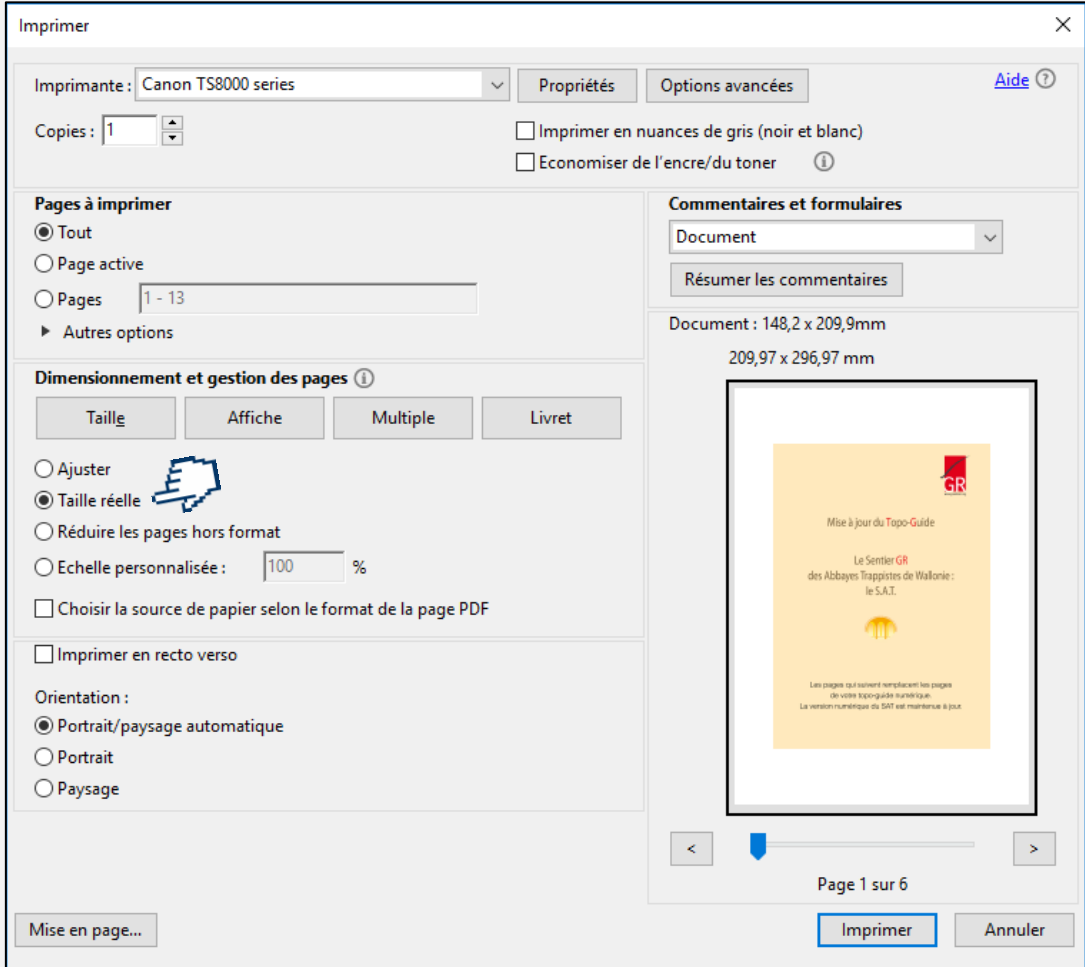